# **Norse Hub: Instructions for Employees Paid Monthly**

NorseHub.luther.edu is the Colleague Self Service interface for students, staff, and parents.

Employee Self Service features allow employees to view their tax information, earnings statement (previously called pay advice), time entry, leave balance, position history, stipend history, and current benefits. Supervisors can review and approve time entry and history for the people they supervise.

Click on the '? Help' button in the upper right corner of the screen for more information or contact the ITS Technology Help Desk by calling x1000 or email [helpdesk@luther.edu](mailto:helpdesk@luther.edu).

This quick reference includes steps to:

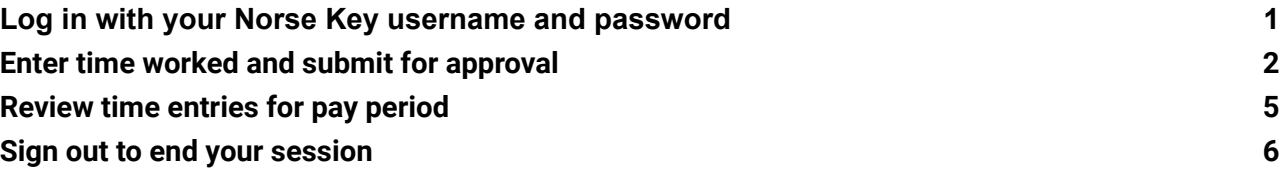

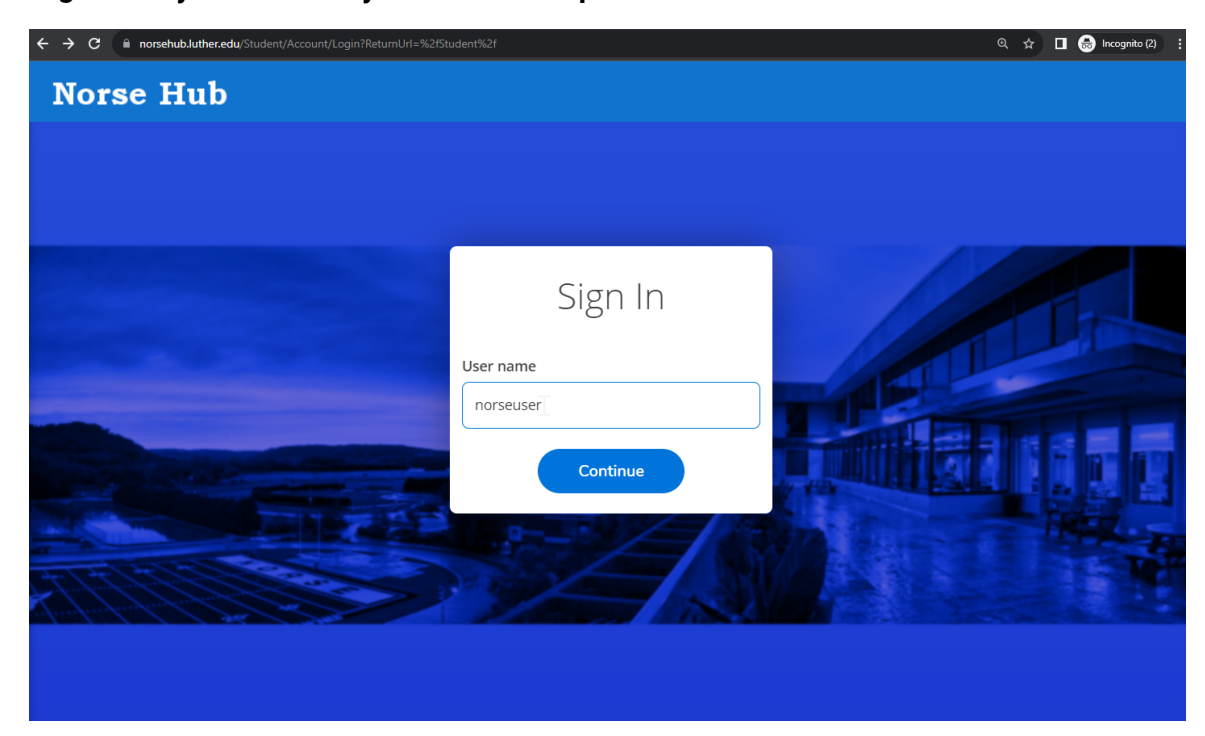

## <span id="page-1-0"></span>**Log in with your Norse Key username and password**

#### <span id="page-2-0"></span>**Enter time worked and submit for approval**

Click on 'employee' option and then 'time entry'

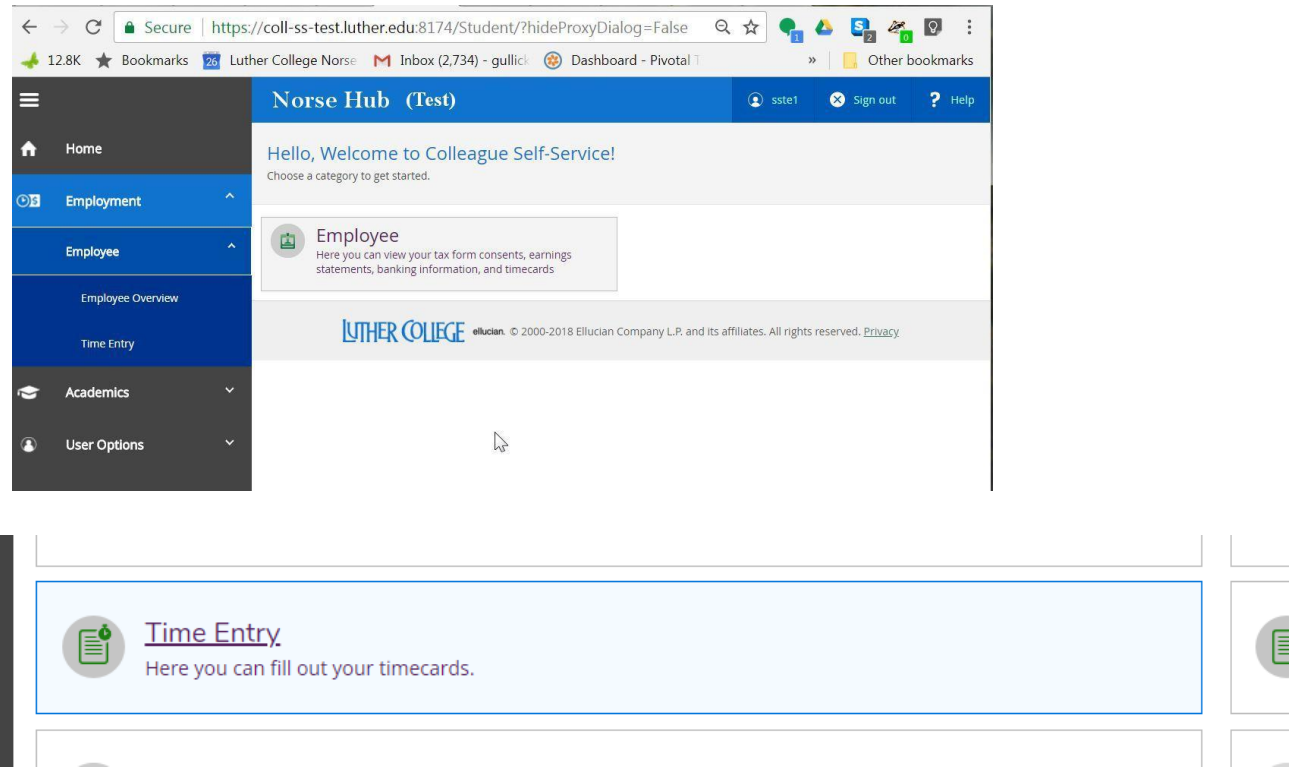

**Select pay period.** Time reporting is divided into weekly segments. Click on a week to enter time.

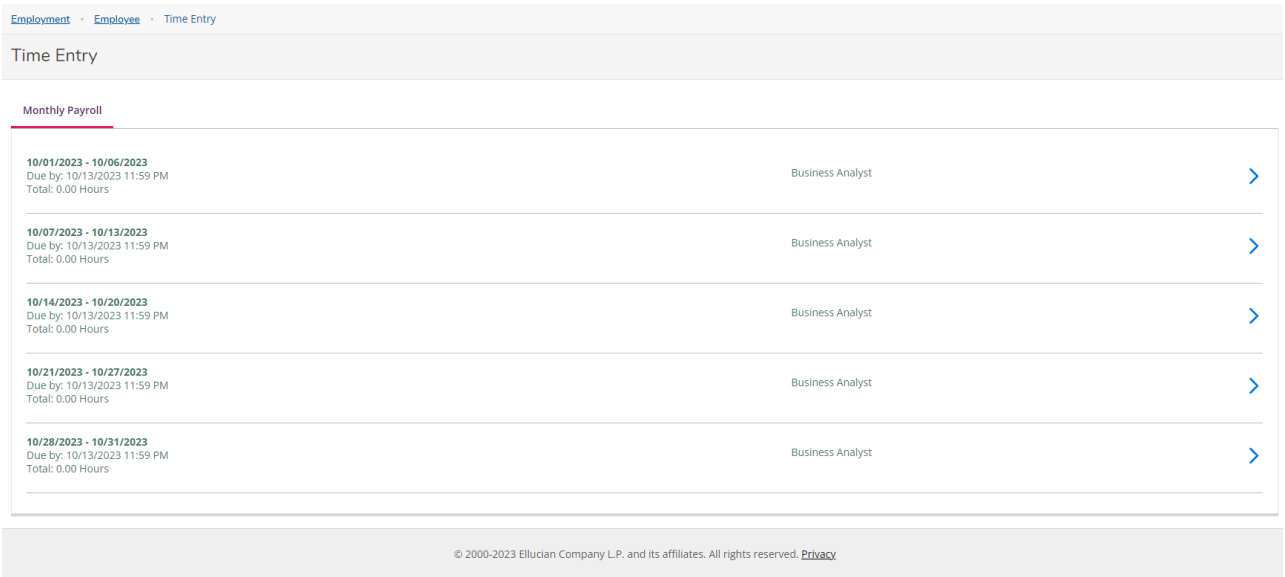

Click the 'down arrow' to expand the time entry form.

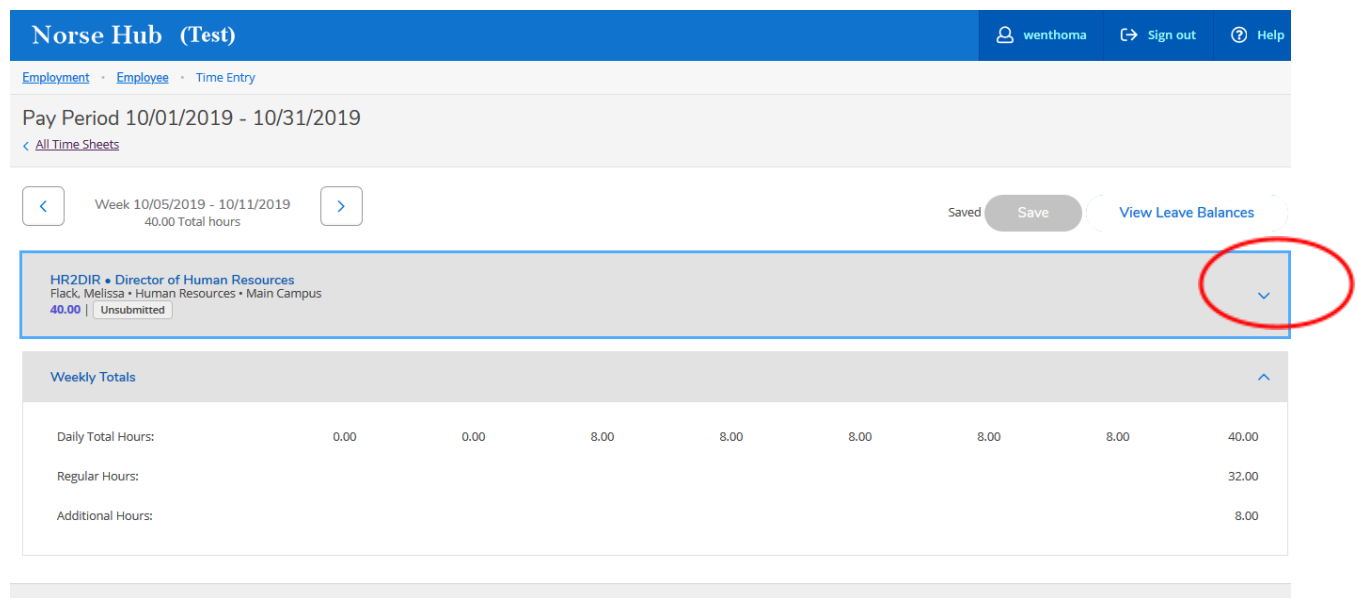

The monthly work schedule is preloaded in weekly increments. Click the +*Additional Time* button for options to modify your time worked.

If you have no edits for the week, you simply click the *Apply* button or the *Save* button. Then click *Submit for Approval.*

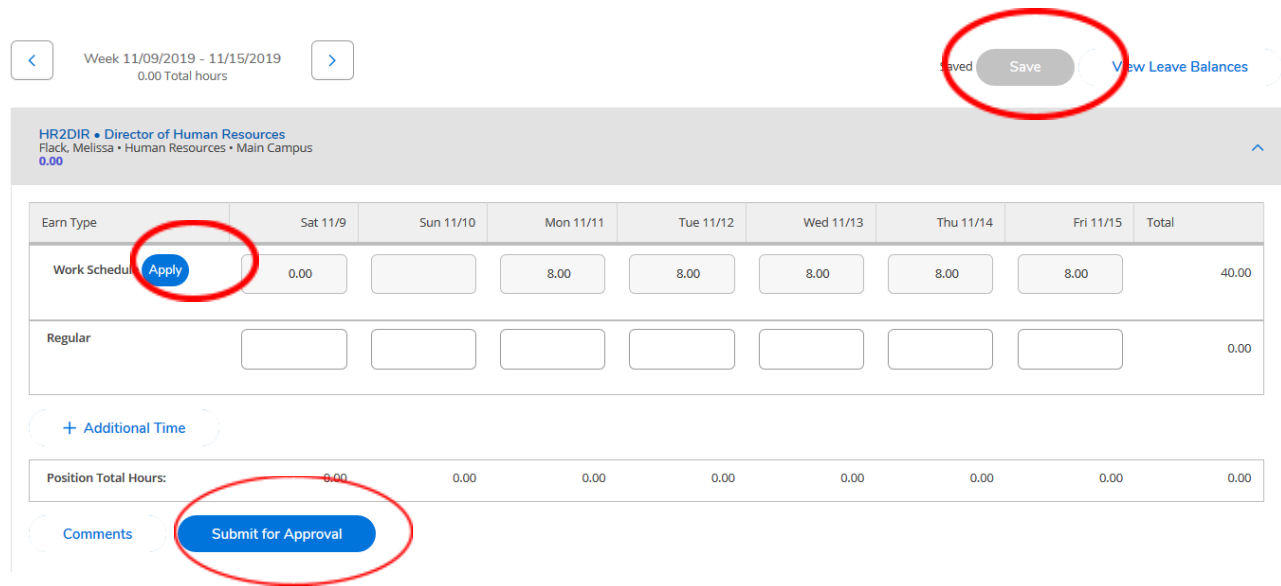

Click the down arrow to expand the earn type options if you have adjustments to make on your weekly schedule. This will give you options under "Choose Earn Type" for things like PTO, Holidays, etc.

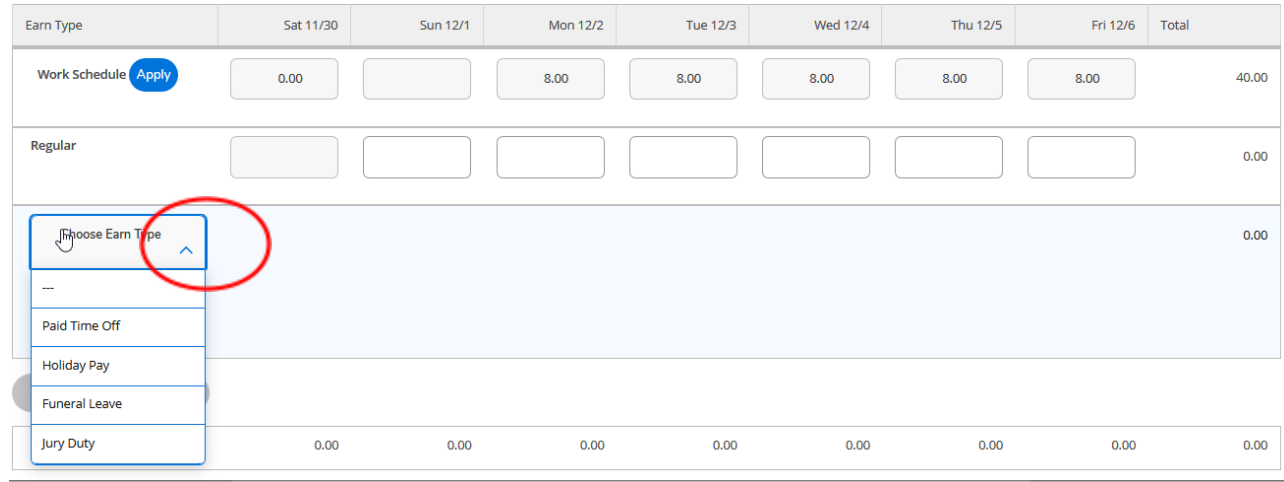

Press the 'tab' key to move between the fields.

Adjust time worked on the 'Regular' line and then add the hours to the correct 'earn type'.

- PTO should be reported in 15-minute increments.
- If *regular* hours and PTO hours equal more than 40 hours in a week, payroll will reduce the amount of PTO taken to equal 40.
	- o Example: a person cannot have 34 *regular* hours plus 8 hours of PTO. Payroll will reduce PTO by 2 hours.

#### **Anticipated time off:**

- Go to the appropriate work schedule and edit the weekly schedule to reflect the number of PTO hours to be taken if you know that you will be taking PTO during the month (such as a planned vacation).
	- o The weekly work schedules for the current month will not be available after the  $17<sup>th</sup>$ of the month. This is because Payroll must close access in order to process the current month's payroll.

#### **Changes to PTO taken after 17 th of the month:**

- Exempt employees must email their supervisor to report any PTO time taken after the  $17<sup>th</sup>$ of the current month.
	- o Supervisor must forward their approval to HR. Supervisors should send email to [hr@luther.edu.](mailto:hr@luther.edu) HR/Payroll will update the employee's PTO account.
	- o The correction will appear in Colleague/Norse Hub as soon as HR/Payroll has made the adjustment.

**Click on "save"** to record your time each day that you work.

#### Earn Type Sat 10/5 **Sun 10/6** Mon 10/7 Tue 10/8 Wed 10/9 Thu 10/10 Fri 10/11 Total **Work Schedule** 40.00  $0.00$  $8.00$ 8.00  $8.00$  $8.00$  $8.00$ Regular  $0.00$  $8.00$  $0.00$  $8.00$  $8.00$  $8.00$ 32.00 **Holiday Pay** 8.00 8.00 **Position Total Hours:**  $0.00$  $0.00$ 8.00  $8.00$ 8.00  $8.00$  $8.00$ 40.00 **Comments**  $\heartsuit$

### **Click on "submit for approval'** when you've completed entering all time for this pay period.

### <span id="page-5-0"></span>**Review time entries for pay period**

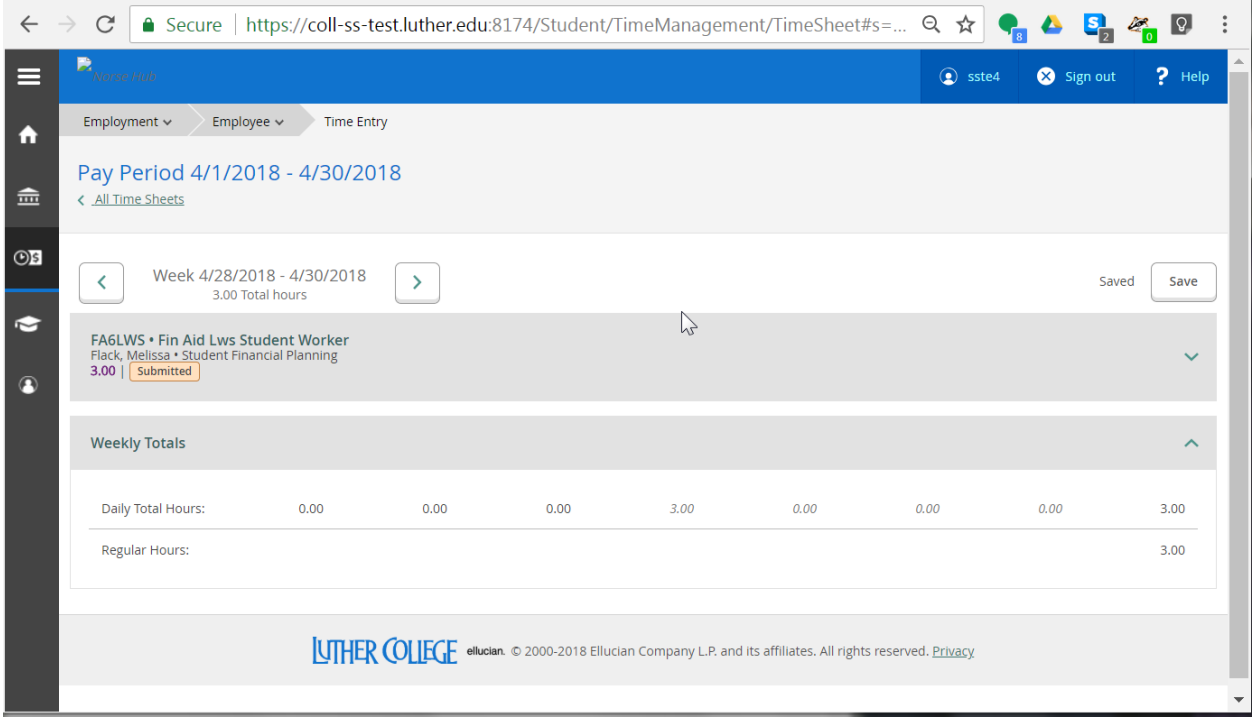

## <span id="page-6-0"></span>**Sign out to end your session**

Click on 'Sign out' when you have submitted your time for approval and close your browser.

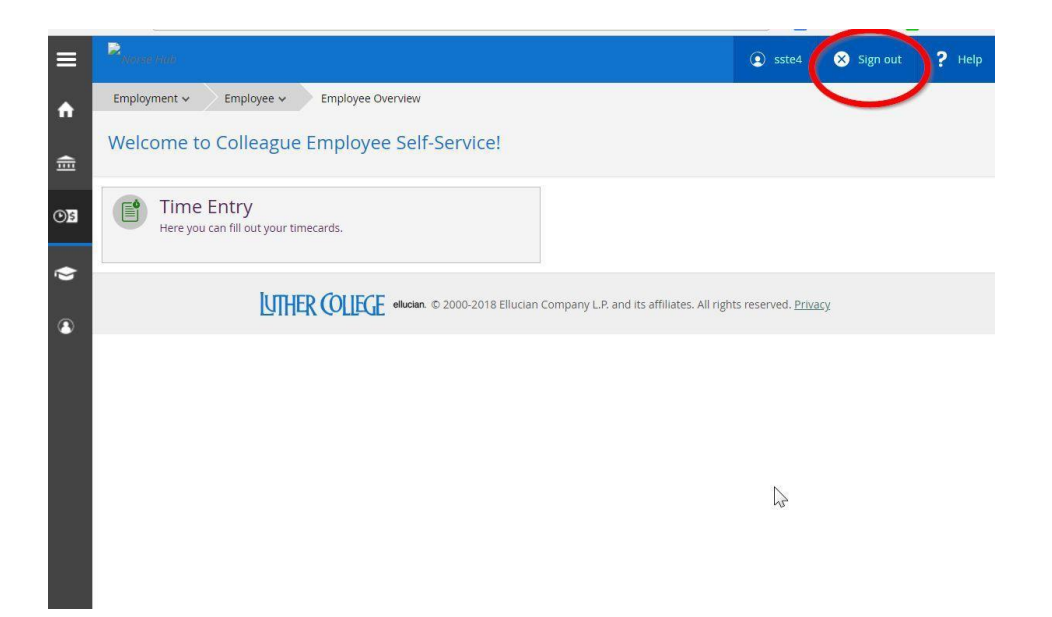